# Dell™ OptiPlex™ FX160 Guida all'installazione e alla consultazione rapida

Questa guida fornisce una panoramica delle funzionalità, delle specifiche e delle informazioni rapide per l'installazione, il software e la risoluzione dei problemi per il computer. Per ulteriori informazioni sul sistema operativo, le periferiche e le tecnologie, consultare la Guida alla tecnologia Dell all'indirizzo support.dell.com.

Modello DC01T

## Note, avvisi e messaggi di attenzione

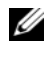

**NOTA:** una NOTA evidenzia informazioni importanti per un uso ottimale del computer.

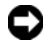

AVVISO: un AVVISO indica un danno potenziale all'hardware o perdita di dati e spiega come evitare il problema.

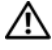

#### $\sqrt{N}$  ATTENZIONE: un messaggio di ATTENZIONE indica un potenziale rischio di danni, anche gravi, alle cose e alle persone.

Se il computer acquistato è un Dell™ n Series, qualsiasi riferimento ai sistemi operativi Microsoft® Windows® in questo documento non è applicabile.

#### Avviso del prodotto Macrovision

\_\_\_\_\_\_\_\_\_\_\_\_\_\_\_\_\_\_\_\_

Questo prodotto incorpora una tecnologia di protezione del copyright protetta da rivendicazioni di determinati brevetti statunitensi e da altri diritti di proprietà intellettuale di Macrovision Corporation e di altri soggetti detentori di diritti. L'uso di tale tecnologia deve essere autorizzato da Macrovision Corporation ed è previsto in ambito privato e per altri scopi limitati, salvo diversa autorizzazione da parte di Macrovision Corporation. È vietato decodificare o disassemblare il prodotto.

Altri marchi e nomi commerciali possono essere utilizzati in questo documento sia in riferimento alle aziende che rivendicano la proprietà di tali marchi e nomi che ai prodotti stessi. Dell Inc. nega qualsiasi partecipazione di proprietà relativa a marchi e nomi commerciali diversi da quelli di sua proprietà.

Modello DC01T

Agosto 2008 **P/N D604F** Rev A00  $\mathcal{A}$ 

Le informazioni contenute nel presente documento sono soggette a modifiche senza preavviso. © 2008 Dell Inc. Tutti i diritti riservati.

È severamente vietata la riproduzione, con qualsiasi strumento, senza l'autorizzazione scritta di Dell Inc.

Marchi commerciali utilizzati in questo testo: *Dell*, il logo *DELL*, OptiPlex e DellConnect sono marchi commerciali di Dell Inc.; Bluetooth è un marchio registrato di proprietà di Bluetooth SIG, Inc. ed è utilizzato su licenza da Dell; Intel e Atom sono marchi registrati di Intel Corporation negli Stati Uniti e in altri Paesi; Microsoft, Windows, Windows Vista e il pulsante Start di Windows Vista sono marchi commerciali o marchi registrati di Microsoft Corporation negli Stati Uniti e/o in altri Paesi.

# Sommario

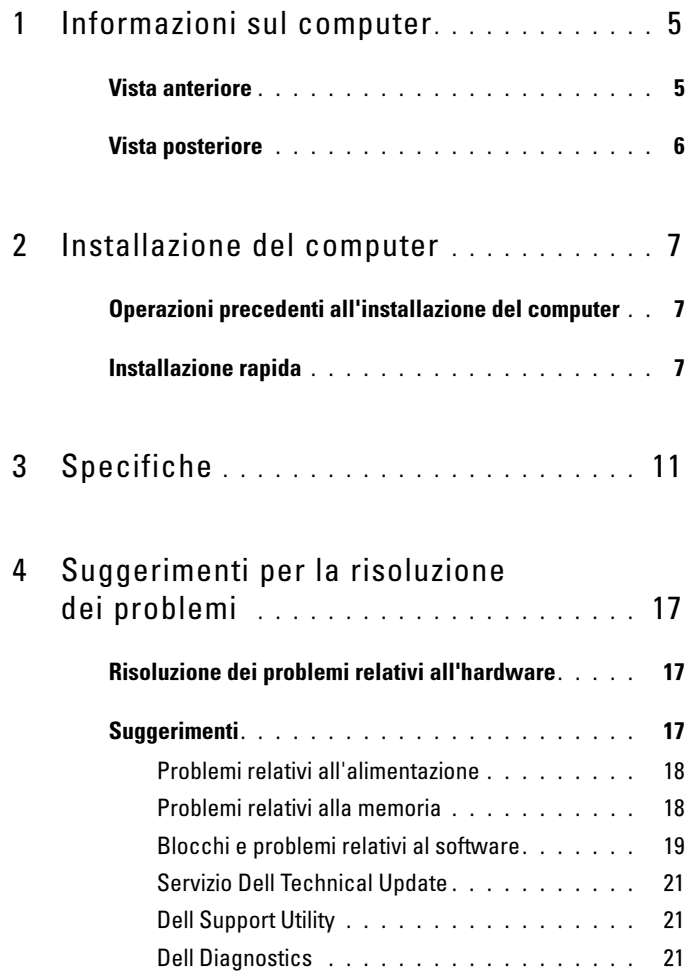

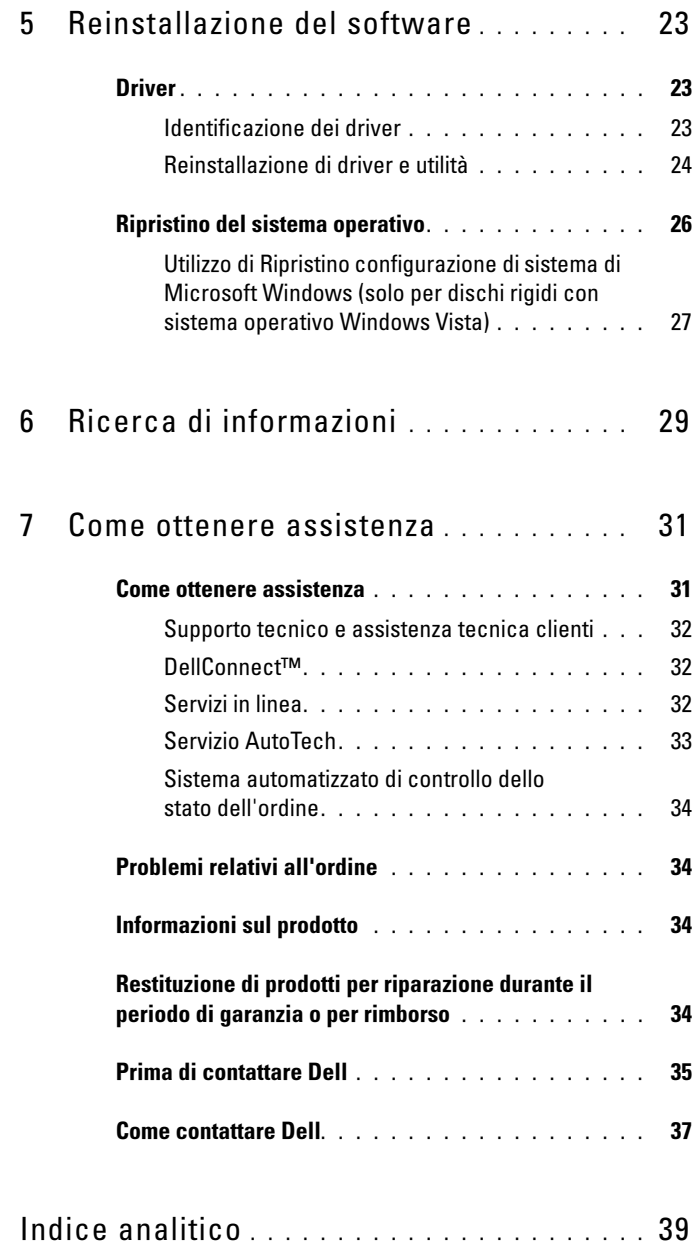

# <span id="page-4-0"></span>Informazioni sul computer

### <span id="page-4-2"></span><span id="page-4-1"></span>Vista anteriore

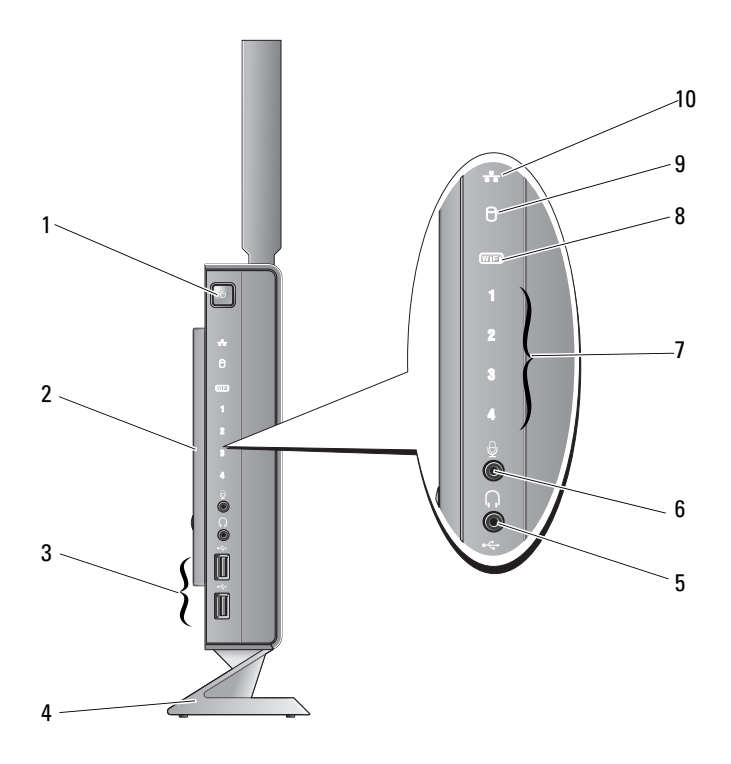

- 1 pulsante di accensione 2 pannello laterale
- 3 connettori USB 2.0 (2) 4 piedistallo
- 
- 
- 
- 5 connettore delle cuffie 6 connettore del microfono
- 7 indicatori della diagnostica (consultare il *Manuale di servizio* per informazioni sui codici luminosi)
	- 8 indicatore Wi-Fi
- <span id="page-5-1"></span>9 indicatore disco rigido 10 indicatore attività di rete

### <span id="page-5-0"></span>Vista posteriore

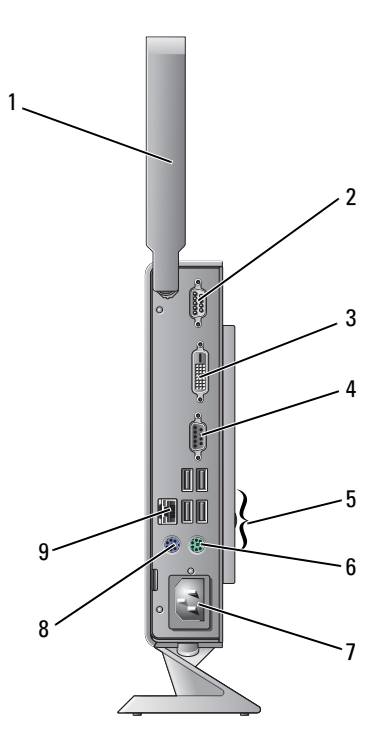

- 1 antenna senza fili (opzionale) 2 connettore della porta seriale
- 3 connettore DVI 4 connettore VGA
- 
- 7 connettore di alimentazione 8 connettore mouse PS/2
- 9 connettore di rete (RJ-45)
- 
- 
- 5 connettori USB 2.0 (4) 6 connettore tastiera PS/2
	-

# <span id="page-6-3"></span><span id="page-6-0"></span>Installazione del computer

## <span id="page-6-1"></span>Operazioni precedenti all'installazione del computer

Quando si decide l'ubicazione del computer in un ambiente, accertarsi che sia possibile raggiungere comodamente una presa di corrente, che vi sia spazio sufficiente per un'adeguata ventilazione e una superficie piana sulla quale posizionarlo.

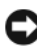

AVVISO: lasciare il computer sul piedistallo e in posizione verticale: una sistemazione orizzontale (appoggiato su un lato) limita il flusso d'aria e può avere ripercussioni negative sulle prestazioni.

Una scarsa ventilazione intorno al computer può provocare il surriscaldamento: per evitarlo, accertarsi che vi sia uno spazio libero di almeno 10,2 cm (4") sul retro del computer e di almeno 5,1 cm (2") su tutti gli altri lati. Non posizionare mai il computer, quando è acceso, in uno spazio chiuso, come ad esempio un armadietto o un cassetto.

## <span id="page-6-2"></span>Installazione rapida

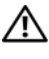

 $\hat{\triangle}$  ATTENZIONE: prima di iniziare le procedure descritte in questa sezione, consultare le istruzioni di sicurezza fornite con il computer.

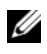

**NOTA:** alcune periferiche potrebbero non essere incluse se non sono state ordinate.

<span id="page-7-0"></span>1 Collegare il monitor utilizzando il cavo DVI bianco oppure il cavo VGA blu.

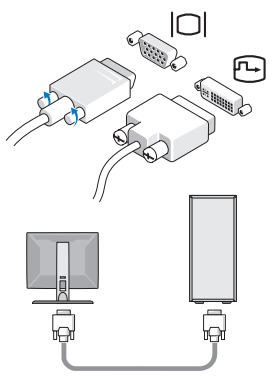

2 Collegare un dispositivo USB, quale una tastiera o un mouse.

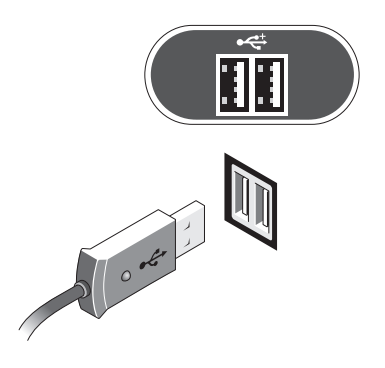

<span id="page-8-1"></span>Collegare il cavo di rete.

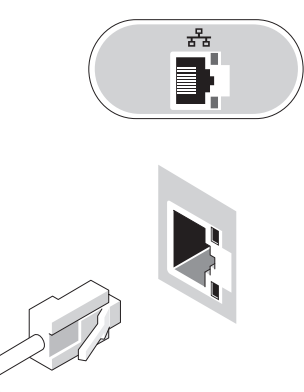

<span id="page-8-0"></span>Collegare il cavo di alimentazione.

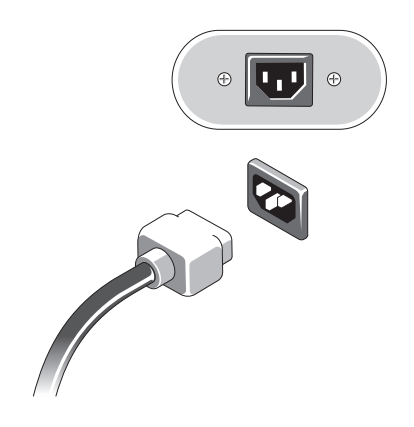

5 Premere i pulsanti di alimentazione sul monitor e sul computer.

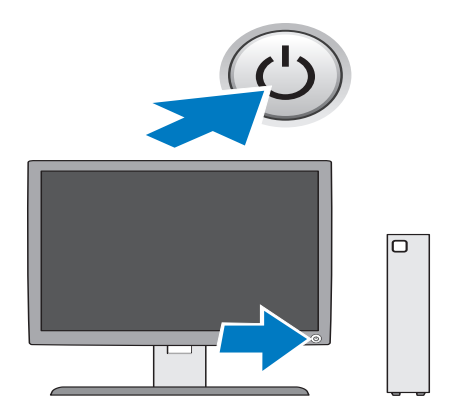

# 3

# <span id="page-10-1"></span><span id="page-10-0"></span>Specifiche

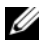

**NOTA:** le offerte possono variare in base al Paese. Per ulteriori informazioni sulla configurazione del computer, fare clic su Start  $\rightarrow$  Guida e supporto tecnico e selezionare l'opzione per visualizzare le informazioni relative al computer.

<span id="page-10-4"></span><span id="page-10-3"></span><span id="page-10-2"></span>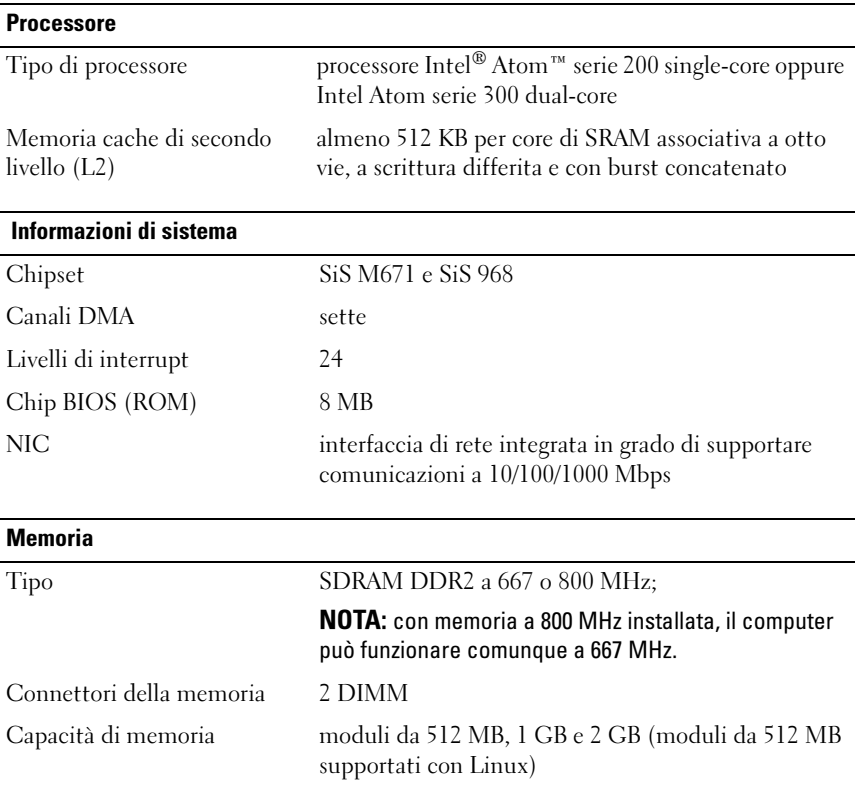

#### <span id="page-11-3"></span><span id="page-11-2"></span><span id="page-11-0"></span>Memoria minima 1 GB (512 MB per Linux) Memoria massima 4 GB Video Tipo: scheda SiS Mirage integrata memoria video condivisa da 128 MB predefinita (modificabile nella configurazione di sistema del BIOS) Audio Tipo: scheda ADI 1984A integrata ad alta definizione Unità Accessibili internamente: un alloggiamento per unità da 2,5" Dispositivi disponibili un disco rigido SATA da 2,5" NOTA: un disco rigido è opzionale e richiede apposito kit. un modulo Flash NVRAM (per il sistema operativo incorporato) **Connettori** Connettori esterni: Video connettore VGA a 15 piedini e connettore DVI a 24 piedini Scheda di rete connettore RJ-45 USB due connettori compatibili USB 2.0 sul pannello frontale e quattro sul pannello posteriore Memoria (continua)

<span id="page-11-1"></span>Audio due prese (cuffie e microfono) Seriale un connettore a 9 piedini PS/2 due connettori DIN a 6 piedini miniaturizzati

#### Connettori (continua)

Connettori sulla scheda di sistema:

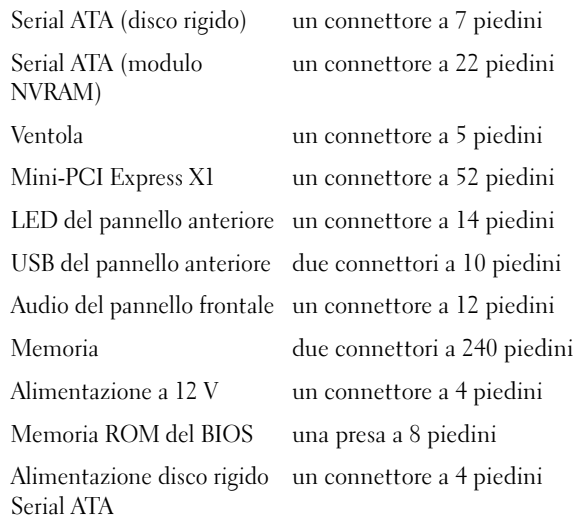

#### <span id="page-12-0"></span>Comandi e indicatori

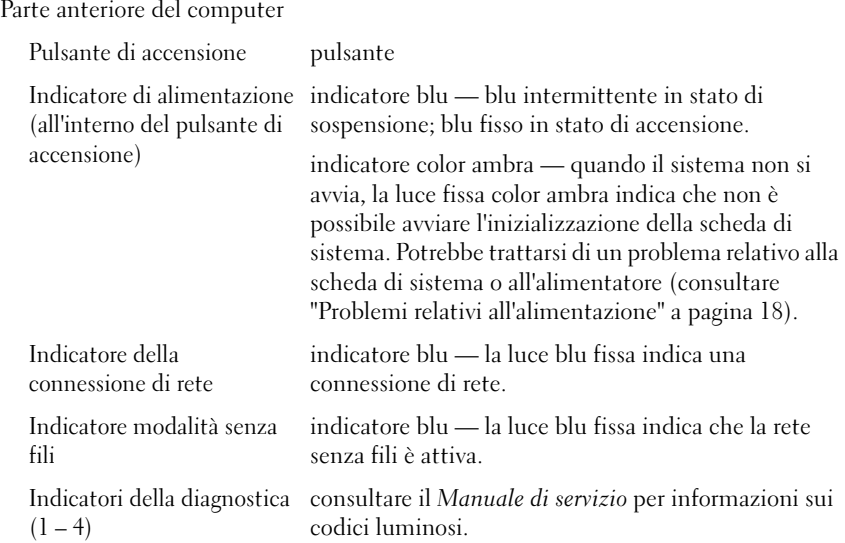

#### Comandi e indicatori (continua)

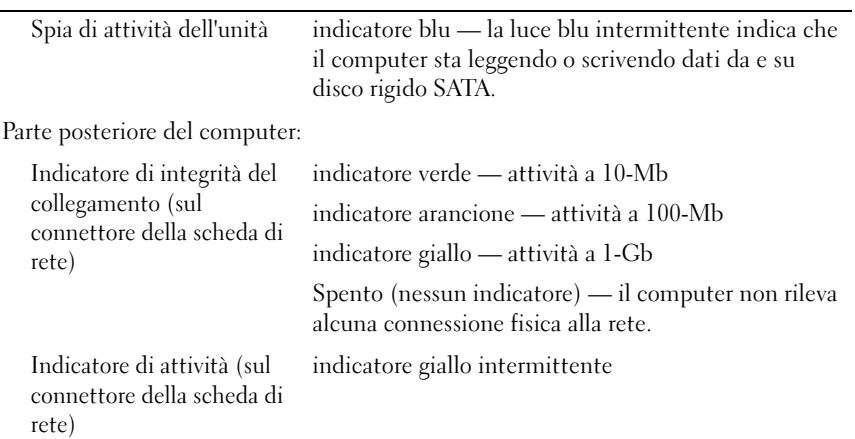

#### <span id="page-13-0"></span>Alimentazione

<span id="page-13-1"></span>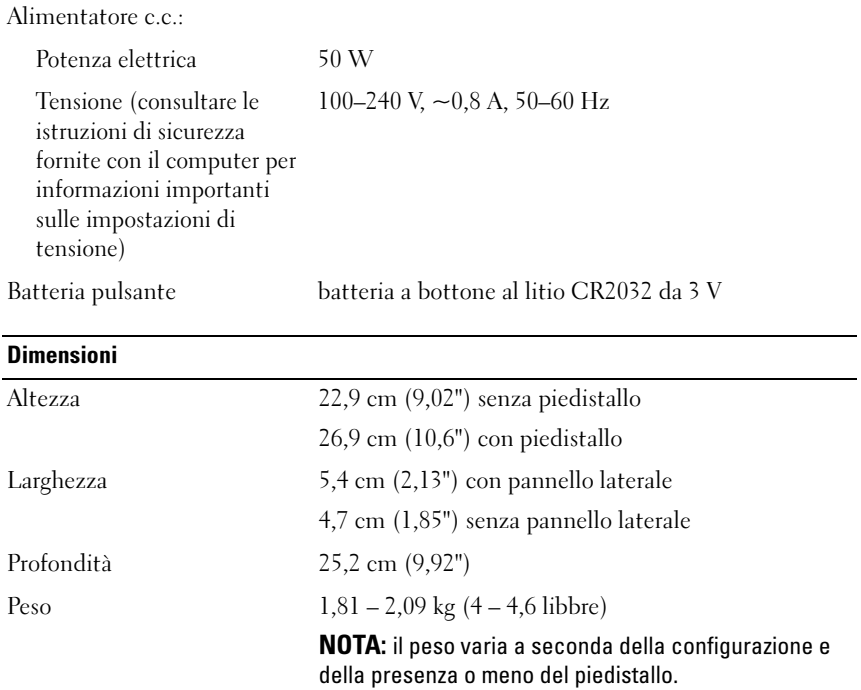

#### <span id="page-14-0"></span>**Ambiente**

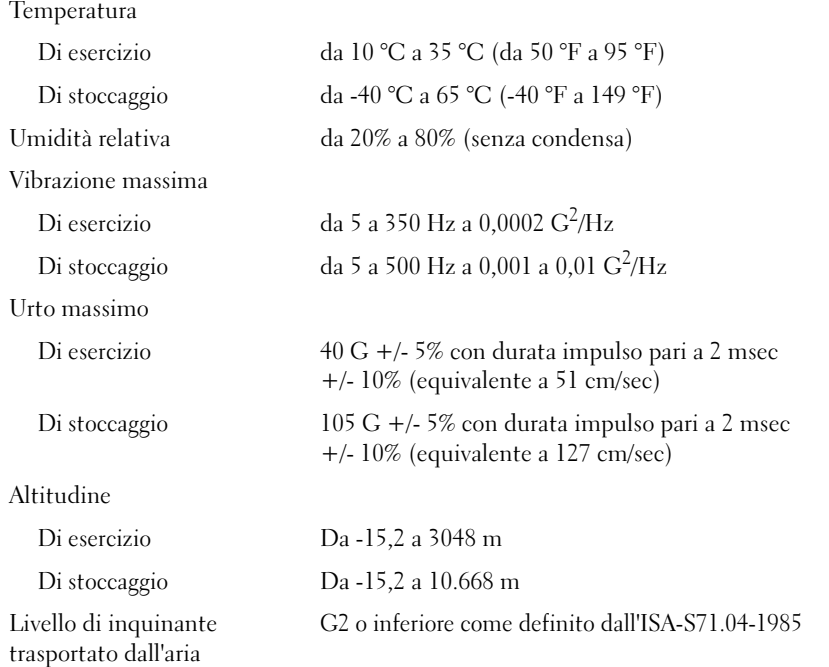

# <span id="page-16-4"></span><span id="page-16-0"></span>Suggerimenti per la risoluzione dei problemi

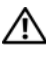

 $\sqrt{N}$  ATTENZIONE: scollegare sempre il computer dalla presa elettrica prima di aprire il coperchio.

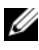

 $\mathscr U$  NOTA: per informazioni dettagliate per la risoluzione dei problemi, comprese le risposte ai messaggi di sistema, consultare il *Manuale di servizio* all'indirizzo support.dell.com.

## <span id="page-16-1"></span>Risoluzione dei problemi relativi all'hardware

- 1 Fare clic su Start (Microsoft® Windows® XP Embedded) o sul pulsante Start di Windows Vista® (F), quindi su Guida in linea e supporto tecnico.
- 2 Digitare risoluzione di problemi hardware nel campo di ricerca e premere <Invio> per iniziare la ricerca.
- 3 Nei risultati della ricerca, selezionare l'opzione che meglio descrive il problema e seguire la restante procedura di risoluzione dei problemi.

## <span id="page-16-3"></span><span id="page-16-2"></span>Suggerimenti

- Se una periferica non funziona, assicurarsi che sia collegata correttamente.
- Verificare gli indicatori della diagnostica sulla parte anteriore del computer oppure ascoltare eventuali codici beep. Consultare il Manuale di servizio per ulteriori informazioni.
- Se prima che si verificasse il problema è stato aggiunto o rimosso un componente, verificare le procedure di installazione e assicurarsi che il componente sia stato installato correttamente.
- Se viene visualizzato un messaggio di errore, annotarlo con precisione. Questo messaggio potrebbe fornire informazioni determinanti per la diagnosi e la risoluzione dei problemi da parte del personale del supporto tecnico.
- Se si verifica un errore all'interno di un programma, consultare la documentazione di tale programma.

#### <span id="page-17-2"></span><span id="page-17-0"></span>Problemi relativi all'alimentazione

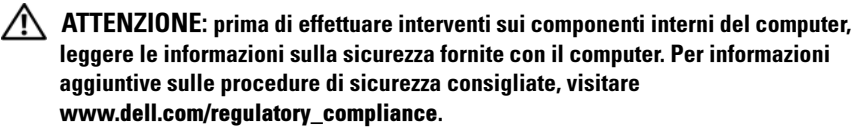

SE L'INDICATORE DI ALIMENTAZIONE È SPENTO  $-$  Il computer è spento o non è alimentato.

- Collegare nuovamente il cavo di alimentazione al connettore di alimentazione sul retro del computer e alla presa elettrica.
- Verificare che il computer si accenda correttamente eliminando prese multiple, cavi di prolunga e altri dispositivi di protezione elettrica.
- Verificare che le prese multiple utilizzate siano collegate a una presa elettrica e siano accese.
- Accertarsi che la presa elettrica funzioni collegandovi un altro apparecchio, ad esempio una lampada.

#### SE L'INDICATORE DI ALIMENTAZIONE È BLU E IL COMPUTER NON RISPONDE —

- Accertarsi che lo schermo sia collegato e acceso.
- Se lo schermo è collegato e acceso, consultare il Manuale di servizio all'indirizzo support.dell.com.

SE L'INDICATORE DI ALIMENTAZIONE È BLU LAMPEGGIANTE  $-$  Il computer è in modalità di standby. Premere un tasto sulla tastiera, spostare il mouse o premere il pulsante di alimentazione per ripristinare il normale funzionamento del sistema.

SE L'INDICATORE DI ALIMENTAZIONE È GIALLO FISSO — Esiste un problema di alimentazione, oppure un dispositivo potrebbe essere difettoso o non installato correttamente.

ELIMINARE LE INTERFERENZE — Alcune possibili cause di interferenza sono:

- cavi di prolunga per alimentazione, tastiera e mouse.
- un numero eccessivo di periferiche collegate a una presa multipla.
- <span id="page-17-3"></span>• più prese multiple collegate alla stessa presa elettrica.

#### <span id="page-17-1"></span>Problemi relativi alla memoria

 $\sqrt{N}$  ATTENZIONE: prima di effettuare interventi sui componenti interni del computer, leggere le informazioni sulla sicurezza fornite con il computer. Per informazioni aggiuntive sulle procedure di sicurezza consigliate, visitare www.dell.com/regulatory\_compliance.

#### SE SI RICEVE UN MESSAGGIO DI MEMORIA INSUFFICIENTE —

- Salvare e chiudere eventuali file aperti ed uscire da eventuali programmi in esecuzione che non si stanno utilizzando per vedere se il problema si risolve.
- Consultare la documentazione del software per i requisiti minimi di memoria. Se necessario, installare memoria aggiuntiva.
- Riposizionare nuovamente i moduli di memoria per garantire che il computer comunichi con successo con la memoria.
- Eseguire il programma Dell Diagnostics (consultare ["Dell Diagnostics" a](#page-20-2)  [pagina 21](#page-20-2)).

#### SE SI VERIFICANO ALTRI PROBLEMI RELATIVI ALLA MEMORIA —

- Riposizionare nuovamente i moduli di memoria per garantire che il computer comunichi con successo con la memoria.
- Attenersi alle seguenti istruzioni per l'installazione della memoria.
- Accertarsi che la memoria che si sta utilizzando sia supportata dal computer. Per maggiori informazioni sul tipo di memoria supportata dal computer, consultare ["Specifiche" a pagina 11](#page-10-1).
- <span id="page-18-1"></span>• Eseguire il programma Dell Diagnostics (consultare ["Dell Diagnostics" a](#page-20-2)  [pagina 21](#page-20-2)).

#### <span id="page-18-0"></span>Blocchi e problemi relativi al software

 $\mathscr{D}$  NOTA: le procedure descritte in questo documento si basano sulla visualizzazione predefinita di Windows e pertanto potrebbero non funzionare se si passa alla visualizzazione classica.

#### Il computer non si accende

#### ACCERTARSI CHE IL CAVO DI ALIMENTAZIONE SIA COLLEGATO SALDAMENTE AL COMPUTER E ALLA PRESA ELETTRICA

#### Un programma smette di rispondere

#### TERMINARE IL PROGRAMMA -

- <span id="page-18-2"></span>1 Premere contemporaneamente <Ctrl><Maiusc><Esc> per accedere a Task Manager, quindi fare clic sulla scheda Applicazioni.
- 2 Fare clic sul programma che non risponde e poi su Termina operazione.

#### Un programma si interrompe ripetutamente

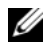

**2008** NOTA: la maggior parte dei programmi comprende istruzioni di installazione presenti nella documentazione, in un disco floppy, un CD o un DVD.

CONTROLLARE LA DOCUMENTAZIONE FORNITA CON IL SOFTWARE — Senecessario, disinstallare e reinstallare il programma.

#### Un programma è stato progettato per una versione precedente del sistema operativo Microsoft Windows

#### ESEGUIRE LA VERIFICA GUIDATA COMPATIBILITÀ PROGRAMMI —

- <span id="page-19-0"></span>1 Fare clic su Start  $\bigoplus$  → Pannello di controllo → Programmi → Utilizzare un programma precedente con questa versione di Windows.
- 2 Nella schermata iniziale, fare clic su Avanti.
- <span id="page-19-1"></span>3 Seguire le istruzioni visualizzate.

#### Viene visualizzata una schermata blu

**SPEGNERE IL COMPUTER** — Se il computer non risponde alla pressione di un tasto o al movimento del mouse, premere il pulsante di alimentazione e tenerlo premuto per almeno 6 secondi fino a quando il computer si spegne e quindi riavviare il sistema.

#### <span id="page-19-2"></span>Altri problemi relativi al software

#### CONTROLLARE LA DOCUMENTAZIONE DEL SOFTWARE O RIVOLGERSI AL PRODUTTORE DEL SOFTWARE PER INFORMAZIONI SULLA RISOLUZIONE DEI PROBLEMI —

- Accertarsi che il programma sia compatibile con il sistema operativo installato nel computer.
- Accertarsi che il computer soddisfi i requisiti hardware minimi necessari per eseguire il software. Per informazioni, consultare la documentazione fornita con il software.
- Accertarsi di avere installato e configurato correttamente il programma.
- Verificare che i driver di periferica non siano in conflitto con il programma.
- Se necessario, disinstallare e reinstallare il programma.

#### <span id="page-20-4"></span><span id="page-20-0"></span>Servizio Dell Technical Update

Il servizio Dell Technical Update fornisce avvisi tramite posta elettronica sulla disponibilità di aggiornamenti software e hardware per il computer in uso. Per iscriversi al servizio Dell Technical Update, accedere al sito Web support.dell.com/technicalupdate.

#### <span id="page-20-5"></span><span id="page-20-1"></span>Dell Support Utility

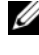

 $\mathbb Z$  NOTA: Dell Support Utility non è compatibile con sistemi operativi integrati Linux o Windows XP.

Utilizzare Dell Support Utility per informazioni sul supporto in autonomia, aggiornamenti software e analisi dell'integrità del sistema. Accedere a Dell Support Utility dall'icona di Dell Support <a>
della barra delle applicazioni o dal menu Start.

Se l'icona di Dell Support non compare nella barra delle applicazioni:

- 1 Fare clic su Start  $\rightarrow$  Tutti i programmi  $\rightarrow$  Dell Support  $\rightarrow$  Dell Support Settings (Impostazioni di Dell Support).
- 2 Accertarsi che l'opzione Show icon on the taskbar (Mostra icona nella barra delle applicazioni) sia selezionata.

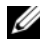

NOTA: se Dell Support Utility non è disponibile dal menu Start, visitare l'indirizzo support.dell.com e scaricare il software.

Per ulteriori informazioni su Dell Support Utility, fare clic sul punto interrogativo (?) nella parte superiore della schermata Dell Support.

#### <span id="page-20-6"></span><span id="page-20-3"></span><span id="page-20-2"></span>Dell Diagnostics

**NOTA:** Dell Diagnostics è supportato soltanto su sistemi operativi installati sul disco rigido e su Windows XP Embedded installato su modulo Flash NVRAM.

#### <span id="page-20-7"></span>Avvio di Dell Diagnostics (installato sul computer)

- 1 Accertarsi che il computer sia collegato a una presa elettrica.
- 2 Accendere il computer (o riavviare il sistema).
- 3 Quando viene visualizzato il logo DELL, premere immediatamente <F12>. Selezionare Boot to Utility Partition (Avvio dalla partizione dello strumento di diagnostica) e premere <Invio>.

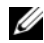

 $\mathscr{A}$  NOTA: se si attende troppo a lungo e sullo schermo appare il logo del sistema operativo, attendere la visualizzazione del desktop di Microsoft Windows, quindi arrestare il sistema e riprovare.

 $\mathscr{D}$  NOTA: se viene visualizzato un messaggio che indica che non è stata trovata alcuna partizione dell'utilità di diagnostica, eseguire il programma Dell Diagnostics dal supporto *Drivers and Utilities*.

4 Premere un tasto per avviare il programma Dell Diagnostics dalla partizione dell'utilità di diagnostica nel disco rigido e seguire le istruzioni visualizzate.

#### <span id="page-21-0"></span>Avvio del programma Dell Diagnostics dal supporto Dell *Drivers and Utilities*

NOTA: il supporto Dell *Drivers and Utilities* è opzionale e potrebbe non essere fornito con il computer. La procedura richiede anche un'unità ottica esterna.

- 1 Collegare un'unità ottica esterna.
- **2** Inserire il supporto Drivers and Utilities.
- 3 Arrestare il sistema e riavviarlo.

Quando viene visualizzato il logo DELL, premere immediatamente  $\langle$ F12 $>$ 

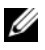

 $\mathscr U$  NOTA: se si attende troppo a lungo e sullo schermo appare il logo del sistema operativo, attendere la visualizzazione del desktop di Microsoft Windows, quindi arrestare il sistema e riprovare.

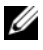

**2007A:** la procedura seguente modifica la sequenza di avvio solo per l'avvio successivo. Al successivo avvio, il computer si avvierà in base alle periferiche specificate nel programma di installazione di sistema.

- 4 Quando viene visualizzato l'elenco delle periferiche di avvio, evidenziare CD/DVD/CD-RW e premere <Invio>.
- 5 Selezionare Boot from CD-ROM (Avvia da CD-ROM) dal menu visualizzato e premere <Invio>.
- 6 Digitare 1 per avviare il menu del CD e premere <Invio> per procedere.
- 7 Selezionare Run the 32 Bit Dell Diagnostics (Esegui Dell Diagnostics a 32 bit) dall'elenco numerato. Se sono elencate più versioni, selezionare la versione appropriata per il computer utilizzato.
- 8 Quando viene visualizzato il menu principale di Dell Diagnostics, selezionare il test che si desidera eseguire e seguire le istruzioni visualizzate.

# 5

# <span id="page-22-5"></span><span id="page-22-0"></span>Reinstallazione del software

## <span id="page-22-3"></span><span id="page-22-1"></span>**Driver**

#### <span id="page-22-4"></span><span id="page-22-2"></span>Identificazione dei driver

#### Windows Vista®

- 1 Individuare l'elenco delle periferiche adatte al computer in uso:
	- **a** Fare clic sul pulsante Start di Windows Vista  $\bigoplus$ , quindi fare clic con il pulsante destro del mouse su Computer.
	- **b** Fare clic su Proprietà  $\rightarrow$  Gestione dispositivi.

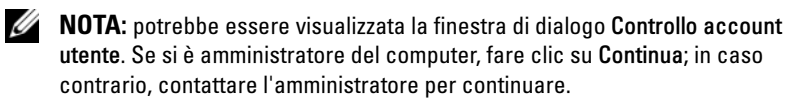

2 Scorrere l'elenco per verificare se è presente un punto esclamativo (un cerchio di colore giallo con il simbolo [!]) sull'icona di una o più periferiche.

La presenza del punto esclamativo indica la necessità di reinstallare il driver esistente o di installare un nuovo driver (consultare ["Reinstallazione](#page-23-0)  [di driver e utilità" a pagina 24\)](#page-23-0).

#### Windows® XP Embedded

- 1 Individuare l'elenco delle periferiche adatte al computer in uso:
	- a Fare clic con il pulsante destro del mouse sull'icona Risorse del computer presente sul desktop.
	- **b** Fare clic su Proprietà.

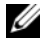

**NOTA:** potrebbe essere visualizzata la finestra di dialogo Controllo account utente. Se si è amministratore del computer, fare clic su Continua; in caso contrario, contattare l'amministratore per continuare.

- c Selezionare la scheda Hardware, quindi fare clic su Gestione periferiche.
- 2 Scorrere l'elenco per verificare se è presente un punto esclamativo (un cerchio di colore giallo con il simbolo [!]) sull'icona di una o più periferiche.

<span id="page-23-1"></span>La presenza del punto esclamativo indica la necessità di reinstallare il driver esistente o di installare un nuovo driver (consultare ["Reinstallazione](#page-23-0)  [di driver e utilità" a pagina 24\)](#page-23-0).

#### <span id="page-23-0"></span>Reinstallazione di driver e utilità

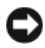

AVVISO: sul sito Web del supporto tecnico di Dell all'indirizzo support.dell.com è possibile trovare i driver approvati per il computer in uso. L'installazione di driver provenienti da altre fonti potrebbe determinare un funzionamento non corretto del computer.

#### <span id="page-23-2"></span>Ripristino di una versione precedente del driver di periferica

#### Windows Vista

- <span id="page-23-3"></span>1 Fare clic sul pulsante Start di Windows Vista <sup>(+2</sup>), quindi fare clic con il pulsante destro del mouse su Computer.
- 2 Fare clic su Proprietà  $\rightarrow$  Gestione dispositivi.
	-

**20 NOTA:** potrebbe essere visualizzata la finestra di dialogo Controllo account utente. Se si è amministratore del computer, fare clic su Continua; in caso contrario, contattare l'amministratore per accedere a Gestione dispositivi.

- 3 Fare clic con il pulsante destro del mouse sulla periferica per il quale il nuovo driver è stato installato e fare clic su Proprietà.
- 4 Fare clic sulla scheda Driver  $\rightarrow$  Ripristina driver.

Se il ripristino dei driver di periferica non risolve il problema, utilizzare Ripristino configurazione di sistema (consultare ["Ripristino del sistema](#page-25-0)  [operativo" a pagina 26](#page-25-0)) per riportare il sistema allo stato precedente l'installazione del nuovo driver.

#### Windows XP Embedded

- 1 Individuare l'elenco delle periferiche adatte al computer in uso:
	- a Fare clic con il pulsante destro del mouse sull'icona Risorse del computer presente sul desktop.
- **b** Fare clic su **Proprietà**.
- **20 NOTA:** potrebbe essere visualizzata la finestra di dialogo Controllo account utente. Se si è amministratore del computer, fare clic su Continua; in caso contrario, contattare l'amministratore per continuare.
- c Selezionare la scheda Hardware, quindi fare clic su Gestione periferiche.
- 2 Fare clic con il pulsante destro del mouse sulla periferica per il quale il nuovo driver è stato installato e fare clic su Proprietà.
- **3** Fare clic sulla scheda Driver  $\rightarrow$  Ripristina driver.

Se il ripristino dei driver di periferica non risolve il problema, utilizzare Ripristino configurazione di sistema (consultare ["Ripristino del sistema](#page-25-0)  [operativo" a pagina 26](#page-25-0)) per riportare il sistema allo stato precedente l'installazione del nuovo driver.

#### Reinstallazione manuale dei driver

#### Windows Vista

- 1 Fare clic sul pulsante Start di Windows Vista <sup>(24</sup>), quindi fare clic con il pulsante destro del mouse su Computer.
- 2 Fare clic su Proprietà  $\rightarrow$  Gestione dispositivi.
	- $\mathscr{D}$  NOTA: viene visualizzata la finestra di dialogo Controllo account utente. Se si è amministratore del computer, fare clic su Continua; in caso contrario, contattare l'amministratore per continuare.
- 3 Fare doppio clic sul tipo di periferica per cui si sta installando il driver (ad esempio Audio o Video).
- 4 Fare doppio clic sul nome della periferica per cui si desidera installare il driver.
- **5** Fare clic sulla scheda Driver  $\rightarrow$  Aggiorna driver  $\rightarrow$  Cerca il software del driver nel computer.
- 6 Fare clic su Sfoglia e individuare il percorso dove sono stati copiati precedentemente i file dei driver.
- 7 Fare clic sul nome del driver  $\rightarrow$  OK  $\rightarrow$  Avanti.
- 8 Fare clic su Fine e riavviare il sistema.

#### Windows XP Embedded

- 1 Individuare l'elenco delle periferiche adatte al computer in uso:
	- a Fare clic con il pulsante destro del mouse sull'icona Risorse del computer presente sul desktop.
	- **b** Fare clic su **Proprietà**.
	- **NOTA:** potrebbe essere visualizzata la finestra di dialogo Controllo account utente. Se si è amministratore del computer, fare clic su Continua; in caso contrario, contattare l'amministratore per continuare.
	- c Selezionare la scheda Hardware, quindi fare clic su Gestione periferiche.
- 2 Fare clic con il pulsante destro del mouse sulla periferica per la quale è necessario il driver e fare clic su Aggiorna driver.
- 3 Fare clic sulla scheda Driver  $\rightarrow$  Aggiorna driver.
- <span id="page-25-1"></span>4 Seguire le istruzioni visualizzate sullo schermo per installare il driver da un percorso locale o per eseguire una ricerca sul Web.

### <span id="page-25-0"></span>Ripristino del sistema operativo

A seconda della configurazione del sistema in uso, è possibile ripristinare il sistema operativo nei seguenti modi:

- L'utilità Ripristino configurazione di sistema di Microsoft® Windows (disponibile solo sui computer dotati di disco rigido e sui quali è installato Windows Vista) riporta il computer a uno stato operativo precedente senza per questo influenzare i file di dati. Utilizzare Ripristino configurazione di sistema come prima soluzione per ripristinare il sistema operativo e conservare i file di dati.
- Se si è ricevuto un supporto *Operating System* con il computer, è possibile utilizzarlo per ripristinare il sistema operativo. Tuttavia, utilizzando il supporto Operating System tutti i dati presenti sul disco rigido saranno eliminati. Questa opzione — disponibile solo sui computer dotati di disco rigido e sui quali è installato Windows Vista — richiede anche un'unità ottica esterna per leggere il supporto.

#### <span id="page-26-1"></span><span id="page-26-0"></span>Utilizzo di Ripristino configurazione di sistema di Microsoft Windows (solo per dischi rigidi con sistema operativo Windows Vista)

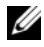

 $\mathscr{D}$  NOTA: le procedure descritte in questo documento si basano sulla visualizzazione predefinita di Windows e pertanto potrebbero non funzionare se si passa alla visualizzazione classica.

#### Avvio di Ripristino configurazione di sistema

- 1 Fare clic sul pulsante Start di Windows Vista ...
- 2 Nella casella Inizia ricerca digitare Ripristino configurazione di sistema e premere <Invio>.

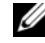

**NOTA:** potrebbe essere visualizzata la finestra di dialogo Controllo account utente. Se si è amministratori del computer, fare clic su Continua; in caso contrario, contattare l'amministratore per continuare l'azione desiderata.

3 Fare clic su Avanti e seguire i restanti prompt visualizzati.

#### Annullamento dell'ultimo ripristino della configurazione di sistema

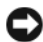

AVVISO: salvare e chiudere tutti i file aperti e uscire da eventuali programmi in esecuzione prima di annullare l'ultimo ripristino del sistema. Non modificare, aprire o eliminare alcun file o programma prima che il sistema venga completamente ripristinato.

- 1 Fare clic sul pulsante Start di Windows Vista
- 2 Nella casella Inizia ricerca digitare Ripristino configurazione di sistema e premere <Invio>.
- 3 Fare clic su Annulla ultima operazione di ripristino, quindi fare clic su Avanti.

# <span id="page-28-3"></span>6

# <span id="page-28-0"></span>Ricerca di informazioni

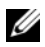

**ZA NOTA:** alcune funzionalità o supporti potrebbero essere opzionali e non forniti con il computer. Alcune funzionalità o supporti potrebbero non essere disponibili in alcuni Paesi.

 $\mathscr{D}$  NOTA: informazioni supplementari potrebbero essere fornite con il computer.

<span id="page-28-11"></span><span id="page-28-10"></span><span id="page-28-9"></span><span id="page-28-8"></span><span id="page-28-7"></span><span id="page-28-6"></span><span id="page-28-5"></span><span id="page-28-4"></span><span id="page-28-2"></span><span id="page-28-1"></span>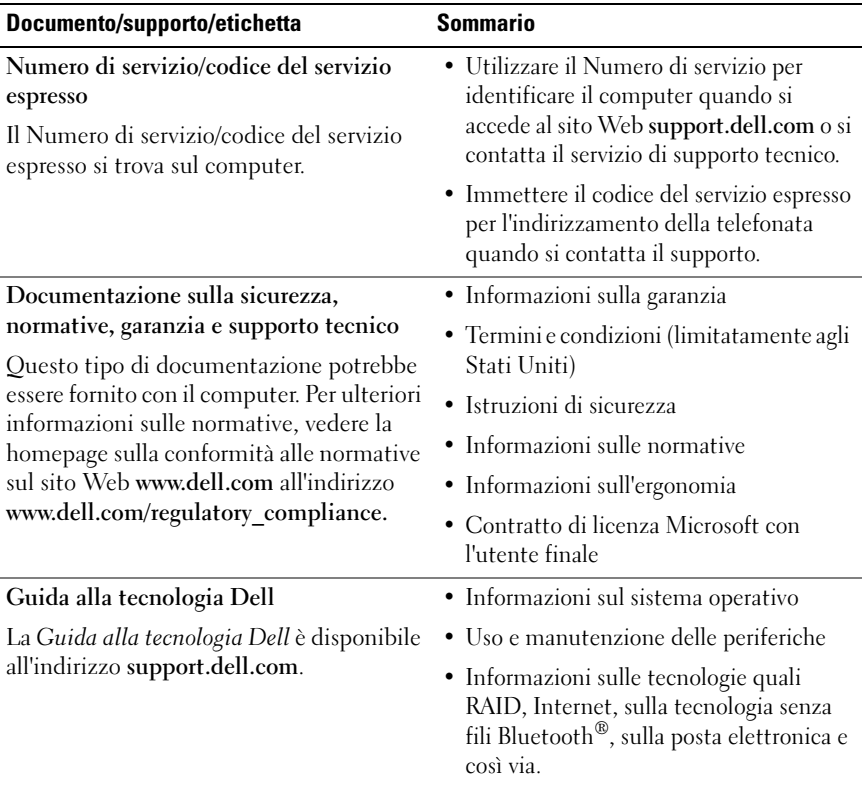

<span id="page-29-2"></span><span id="page-29-1"></span><span id="page-29-0"></span>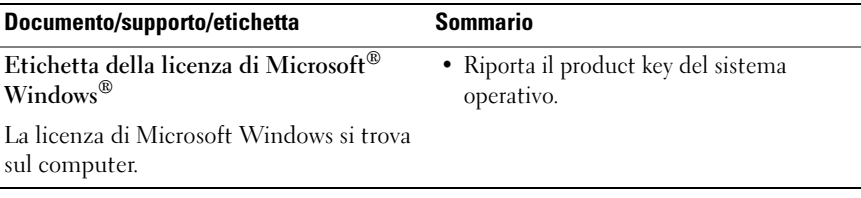

# <span id="page-30-0"></span>Come ottenere assistenza

## <span id="page-30-2"></span><span id="page-30-1"></span>Come ottenere assistenza

#### $\sqrt{N}$  ATTENZIONE: se è necessario rimuovere il coperchio del computer, scollegare prima i cavi di alimentazione del computer e del modem dalle prese elettriche. Seguire le istruzioni di sicurezza fornite con il computer.

Se si riscontra un problema con il computer, è possibile completare la procedura seguente per diagnosticare e risolvere il problema:

- 1 Consultare ["Suggerimenti" a pagina 17](#page-16-3) per informazioni e procedure relative al problema.
- 2 Consultare ["Dell Diagnostics" a pagina 21](#page-20-3) per procedure su come eseguire Dell Diagnostics.
- 3 Compilare la sezione ["Elenco di controllo della diagnostica" a pagina 36](#page-35-0).
- 4 Utilizzare la gamma completa di servizi in linea disponibili nel sito di supporto Dell (support.dell.com) per ottenere assistenza relativamente alle procedure di installazione e risoluzione dei problemi. Consultare ["Servizi in linea" a pagina 32](#page-31-2) per un elenco più completo dei servizi di supporto in linea Dell.
- 5 Se la procedura precedente non ha risolto il problema, consultare ["Come](#page-36-0)  [contattare Dell" a pagina 37](#page-36-0).

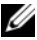

 $\mathscr{D}$  NOTA: telefonare al supporto tecnico Dell da una postazione che si trovi nelle vicinanze del computer in modo da poter eseguire le procedure necessarie richieste dal personale addetto.

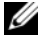

**NOTA:** il sistema per il codice del servizio espresso di Dell potrebbe non essere disponibile in tutti i Paesi.

Quando richiesto dal sistema telefonico automatizzato di Dell, inserire il codice del servizio espresso per inoltrare la chiamata direttamente al personale del supporto idoneo. Se il codice del servizio espresso non è disponibile, aprire la cartella Dell Accessories, fare doppio clic sull'icona Express Service Code (Codice di servizio espresso) e seguire le istruzioni.

Per istruzioni sull'utilizzo del supporto Dell, consultare ["Supporto tecnico e](#page-31-0)  [assistenza tecnica clienti" a pagina 32](#page-31-0).

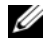

 $\mathscr U$  NOTA: alcuni dei sequenti servizi non sono sempre disponibili in tutte le località al di fuori degli Stati Uniti. Per informazioni sulla disponibilità di tali servizi, contattare il rappresentante Dell locale.

#### <span id="page-31-3"></span><span id="page-31-0"></span>Supporto tecnico e assistenza tecnica clienti

Il servizio di assistenza di Dell è disponibile per rispondere a domande sull'hardware Dell. Il personale del supporto utilizza strumenti di diagnostica computerizzati per fornire risposte accurate e veloci.

Per contattare il servizio di supporto Dell, consultare ["Prima di contattare](#page-34-0)  [Dell" a pagina 35,](#page-34-0) quindi consultare le informazioni sui contatti per la propria area geografica oppure accedere a support.dell.com.

#### <span id="page-31-4"></span><span id="page-31-1"></span>DellConnect™

DellConnect è uno strumento semplice per l'accesso in linea che permette al personale di assistenza di Dell di accedere al computer dell'utente mediante una connessione a banda larga, diagnosticare il problema e ripararlo sotto la supervisione dell'utente stesso. Per ulteriori informazioni, visitare support.dell.com e fare clic su DellConnect.

#### <span id="page-31-5"></span><span id="page-31-2"></span>Servizi in linea

Nei seguenti siti Web sono disponibili maggiori informazioni sui prodotti e servizi di Dell:

www.dell.com

www.dell.com/ap/ (solo per i Paesi asiatici o dell'area del Pacifico)

www.dell.com/jp (solo per il Giappone)

www.euro.dell.com (solo per l'Europa)

www.dell.com/la/ (solo per i Paesi dell'America Latina e dell'area caraibica) www.dell.ca (solo per il Canada)

È possibile accedere a Dell Support tramite i seguenti siti Web e indirizzi di posta elettronica:

• Siti Web per l'assistenza Dell: support.dell.com

support.jp.dell.com (solo per il Giappone)

support.euro.dell.com (solo per l'Europa)

• Indirizzi di posta elettronica del supporto tecnico di Dell:

mobile\_support@us.dell.com

support@us.dell.com

la-techsupport@dell.com (solo per i Paesi dell'America Latina e dell'area caraibica)

apsupport@dell.com (solo per i Paesi asiatici o dell'area del Pacifico)

- Indirizzi di posta elettronica del marketing e commerciali di Dell: apmarketing@dell.com (solo per i Paesi asiatici o dell'area del Pacifico) sales canada@dell.com (solo per il Canada)
- FTP anonimo:

ftp.dell.com – accedere come utente anonymous (anonimo) e utilizzare il proprio indirizzo di posta elettronica come password

#### <span id="page-32-0"></span>Servizio AutoTech

Il servizio di supporto tecnico automatizzato AutoTech messo a disposizione da Dell fornisce risposte alle domande più frequenti poste dai clienti sui computer portatili e desktop.

Quando si contatta il servizio AutoTech, selezionare gli argomenti relativi alla domanda da porre utilizzando i tasti del telefono a toni. Per conoscere il numero telefonico da contattare, consultare ["Come contattare Dell" a](#page-36-0)  [pagina 37.](#page-36-0)

#### <span id="page-33-0"></span>Sistema automatizzato di controllo dello stato dell'ordine

Per controllare lo stato di un prodotto Dell ordinato, accedere al sito Web support.dell.com, o telefonare al servizio automatizzato di controllo dello stato dell'ordine. Una voce registrata chiederà le informazioni necessarie per identificare l'ordine e fornirà le informazioni relative. Per conoscere il numero telefonico da contattare, consultare ["Come contattare Dell" a pagina 37](#page-36-0).

# <span id="page-33-1"></span>Problemi relativi all'ordine

In caso di problemi relativi a un ordine, ad esempio parti mancanti o non corrette o fatturazione imprecisa, contattare l'assistenza clienti Dell. Prima di chiamare, assicurarsi di avere a disposizione la fattura o il documento di trasporto. Per conoscere il numero telefonico da contattare, consultare ["Come](#page-36-0)  [contattare Dell" a pagina 37](#page-36-0).

# <span id="page-33-2"></span>Informazioni sul prodotto

Per ottenere informazioni su altri prodotti forniti da Dell o inoltrare un ordine d'acquisto, visitare il sito Web di Dell all'indirizzo www.dell.com. Per ottenere il numero di telefono da chiamare per parlare con un responsabile dell'ufficio vendite, consultare ["Come contattare Dell" a pagina 37.](#page-36-0)

## <span id="page-33-3"></span>Restituzione di prodotti per riparazione durante il periodo di garanzia o per rimborso

Preparare gli oggetti da restituire, per riparazione o rimborso, seguendo la procedura descritta.

1 Contattare Dell per ottenere un numero RMA (Return Material Authorization) di autorizzazione per la restituzione di materiali che dovrà essere riportato in modo ben visibile sulla parte esterna dell'imballaggio.

Per conoscere il numero telefonico da contattare, consultare ["Come](#page-36-0)  [contattare Dell" a pagina 37](#page-36-0). Allegare una copia della fattura e una lettera in cui si riportano i motivi della restituzione.

2 Inserire anche una copia dell'elenco di controllo della diagnostica (consultare ["Elenco di controllo della diagnostica" a pagina 36](#page-35-0)), in cui vengono indicati le prove eseguite e i messaggi di errore riportati da Dell Diagnostics (consultare ["Come contattare Dell" a pagina 37](#page-36-0)).

- 3 Se il prodotto viene restituito per ottenere un rimborso, includere tutti gli accessori correlati (cavi di alimentazione, dischi floppy del software, guide, ecc.).
- 4 Imballare il prodotto da restituire nella confezione originale o in una equivalente.

Le spese di spedizione sono a carico del cliente. Il cliente dovrà inoltre provvedere personalmente ad assicurare il prodotto restituito e si assume ogni responsabilità in caso di smarrimento durante la spedizione a Dell. Non verranno accettati pacchi con pagamento alla consegna.

Gli oggetti restituiti che non soddisfino tutti i precedenti requisiti saranno rifiutati dall'ufficio ricezione merci di Dell e rispediti al mittente.

## <span id="page-34-0"></span>Prima di contattare Dell

NOTA: prima di chiamare, assicurarsi di avere a disposizione il Codice del servizio espresso. Il codice consente al servizio di assistenza telefonica automatizzato di Dell di smistare la chiamata in modo più efficiente. È possibile che venga richiesto anche il Numero di servizio presente sul retro o sul fondo del computer.

Ricordarsi di compilare l'elenco di controllo della diagnostica (consultare ["Elenco di controllo della diagnostica" a pagina 36\)](#page-35-0). Se possibile, prima di contattare Dell per richiedere assistenza, accendere il computer e utilizzare un telefono vicino al computer. Potrebbe essere richiesto di digitare alcuni comandi sulla tastiera, riferire informazioni dettagliate durante le operazioni o tentare di seguire procedure per la risoluzione dei problemi la cui esecuzione è possibile solo sul computer. Accertarsi che la documentazione del computer sia disponibile.

#### $\sqrt{N}$  ATTENZIONE: prima di effettuare interventi sui componenti interni del computer, seguire le istruzioni sulla sicurezza fornite con il computer.

#### <span id="page-35-0"></span>Elenco di controllo della diagnostica

Nome:

Data:

Indirizzo:

Numero di telefono:

Numero di servizio (codice a barre posto sul retro o sul fondo del computer):

Codice del servizio espresso:

Numero RMA di autorizzazione per la restituzione dei materiali (se fornito dal tecnico del supporto Dell):

Sistema operativo e versione:

Periferiche:

Schede di espansione:

Il computer è collegato a una rete? Sì No

Rete, versione e scheda di rete:

Programmi e versioni:

Consultare la documentazione del sistema operativo per determinare il contenuto dei file di avvio del sistema. Se si dispone di una stampante, stampare ciascun file. In caso contrario, annotarne il contenuto prima di contattare Dell.

Messaggio di errore, codice bip o codice di diagnostica:

Descrizione del problema e procedure per la risoluzione del problema eseguite:

## <span id="page-36-0"></span>Come contattare Dell

Per i clienti negli Stati Uniti, chiamare 800-WWW-DELL (800-999-3355).

<span id="page-36-1"></span>

 $\mathscr U$  NOTA: se non si dispone di una connessione Internet attiva, è possibile reperire i recapiti sulla fattura di acquisto, sulla distinta di imballaggio, sulla nota di spedizione o nel catalogo dei prodotti Dell.

Dell fornisce numerose opzioni di assistenza e supporto tecnico in linea e per telefono. La disponibilità varia in base al paese e al prodotto, e alcuni servizi potrebbero non essere disponibili nella zona del cliente. Per contattare Dell per problemi commerciali, di supporto tecnico o per il servizio clienti:

- 1 Visitare support.dell.com e verificare il proprio Paese nel menu a discesa Choose A Country/Region (Scegli una nazione) nella parte inferiore della pagina.
- 2 Fare clic su Contact Us (Contattaci) a sinistra nella pagina e selezionare il collegamento appropriato al servizio o supporto tecnico in base alle proprie esigenze.
- 3 Scegliere il metodo più comodo per contattare Dell.

# <span id="page-38-0"></span>Indice analitico

#### A

aggiornamenti [software e hardware, 21](#page-20-4) alimentazione [condizioni degli indicatori di](#page-17-2)  alimentazione, 18 [risoluzione dei problemi, 18](#page-17-2)

#### C

[Codice del servizio espresso, 29](#page-28-1) collegamento [cavi di alimentazione, 9](#page-8-0) [monitor, 8](#page-7-0) [come contattare Dell, 31,](#page-30-2) [37](#page-36-1) connessione [cavo di rete, 9](#page-8-1) [Contratto di licenza Microsoft](#page-28-2)  con l'utente finale (EULA), 29

[Dell Diagnostics, 21](#page-20-6) [avvio dal disco rigido, 21](#page-20-7) [avvio dal supporto Drivers and](#page-21-0)  Utilities, 22 [DellConnect, 32](#page-31-4) diagnostica [Dell, 21](#page-20-6) [documentazione, 29](#page-28-3) [Guida alla Tecnologia Dell, 29](#page-28-4) [Manuale di servizio, 29](#page-28-4) [driver, 23](#page-22-3) [identificazione, 23](#page-22-4) [reinstallazione, 24](#page-23-1) [ripristino di una versione](#page-23-2)  precedente, 24

#### E

[etichetta della licenza, 30](#page-29-0) [etichetta della licenza di](#page-29-1)  Windows, 30

#### D

Dell [aggiornamenti software, 21](#page-20-5) [contatti, 31,](#page-30-2) [37](#page-36-1) [Support Utility, 21](#page-20-5) [supporto tecnico e assistenza](#page-31-3)  tecnica clienti, 32

#### G

[Guida alla tecnologia Dell, 29](#page-28-4)

#### I

[informazioni sull'assistenza, 29](#page-28-5) [informazioni sull'ergonomia, 29](#page-28-6) [informazioni sulla garanzia, 29](#page-28-7) [informazioni sulla sicurezza, 29](#page-28-8) [informazioni sulle normative, 29](#page-28-9) installazione [computer, 7](#page-6-3)

#### M

[Manuale di servizio, 29](#page-28-4) memoria [risoluzione dei problemi, 18](#page-17-3)

#### N

[numeri di telefono, 37](#page-36-1) [Numero di servizio, 29](#page-28-10)

#### P

problemi [compatibilità tra programmi e](#page-19-0)  Windows, 20 [ripristinare uno stato](#page-26-1)  precedente, 27 procedure guidate [Verifica guidata compatibilità](#page-19-0)  programmi, 20

[product key del sistema](#page-29-2)  operativo, 30

#### R

reinstallazione [software, 23](#page-22-5) [reinstallazione dei driver e delle](#page-23-1)  utilità, 24 [ricerca di informazioni, 29](#page-28-3) [Ripristino configurazione di](#page-25-1)  [sistema, 26-](#page-25-1)[27](#page-26-1) [risoluzione dei problemi, 17](#page-16-4) [alimentazione, 18](#page-17-2) [condizioni degli indicatori di](#page-17-2)  alimentazione, 18 [Dell Diagnostics, 21](#page-20-6) [il computer non risponde, 19](#page-18-1) [il programma si blocca, 19](#page-18-1) [memoria, 18](#page-17-3) [ripristinare uno stato](#page-25-1)  [precedente, 26-](#page-25-1)[27](#page-26-1) [schermata blu, 20](#page-19-1) [software, 19-](#page-18-1)[20](#page-19-0) [suggerimenti, 17](#page-16-3)

#### S

[Servizio di aggiornamento](#page-20-4)  tecnico Dell, 21 sistema operativo [Ripristino configurazione di](#page-25-1) 

[sistema, 26](#page-25-1)

software [aggiornamenti, 21](#page-20-4) [problemi, 20](#page-19-0) [reinstallazione, 23](#page-22-5) [risoluzione dei problemi, 19-](#page-18-2)[20](#page-19-2) specifiche [alimentazione, 14](#page-13-0) [ambientali, 15](#page-14-0) [audio, 12](#page-11-0) [comandi e indicatori, 13](#page-12-0) [connettori, 12](#page-11-1) [fisiche, 14](#page-13-1) [informazioni di sistema, 11](#page-10-2) [memoria, 11](#page-10-3) [processore, 11](#page-10-4) [tutte, 11](#page-10-1) [unità, 12](#page-11-2) [video, 12](#page-11-3) [supporto, 31](#page-30-2) [come contattare Dell, 37](#page-36-1) [DellConnect, 32](#page-31-4) [locale, 32](#page-31-5) [servizi in linea, 32](#page-31-5) [supporto tecnico e assistenza](#page-31-3)  tecnica clienti, 32 supporto Drivers and Utilities [Dell Diagnostics, 21](#page-20-6)

#### T

[Termini e condizioni, 29](#page-28-11)

#### V

vista [anteriore, 5](#page-4-2) [posteriore, 6](#page-5-1)

#### W

Windows Vista [Ripristino configurazione di](#page-25-1)  [sistema, 26-](#page-25-1)[27](#page-26-1) [ripristino dei driver di](#page-23-3)  periferica, 24 [Verifica guidata compatibilità](#page-19-0)  programmi, 20 Windows XP [Ripristino configurazione di](#page-25-1)  [sistema, 26-](#page-25-1)[27](#page-26-1) [ripristino di una versione](#page-23-3)  [precedente del driver di](#page-23-3)  periferica, 24